# **Ceterus Edge: Multi-Factor Authentication** How to Enable an Authentication App

*Powered by Authy or Google Authenticator*

# **Step 1** Go to [edge.ceterus.com](https://authenticate.ceterus.com/login) to log in Edge Email  $\overline{\mathfrak{m}}$ Password ۳,  $\Box$  Remember me **Veed help signing in?**

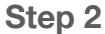

Once logged in, you'll land on the welcome screen and should be greeted by a notification highlighting Multi-Factor Authentication. Click the notification to begin enabling Multi-Factor Authentication. You can also enable this at any time by updating your **User Settings** in the top right-hand corner of the page.

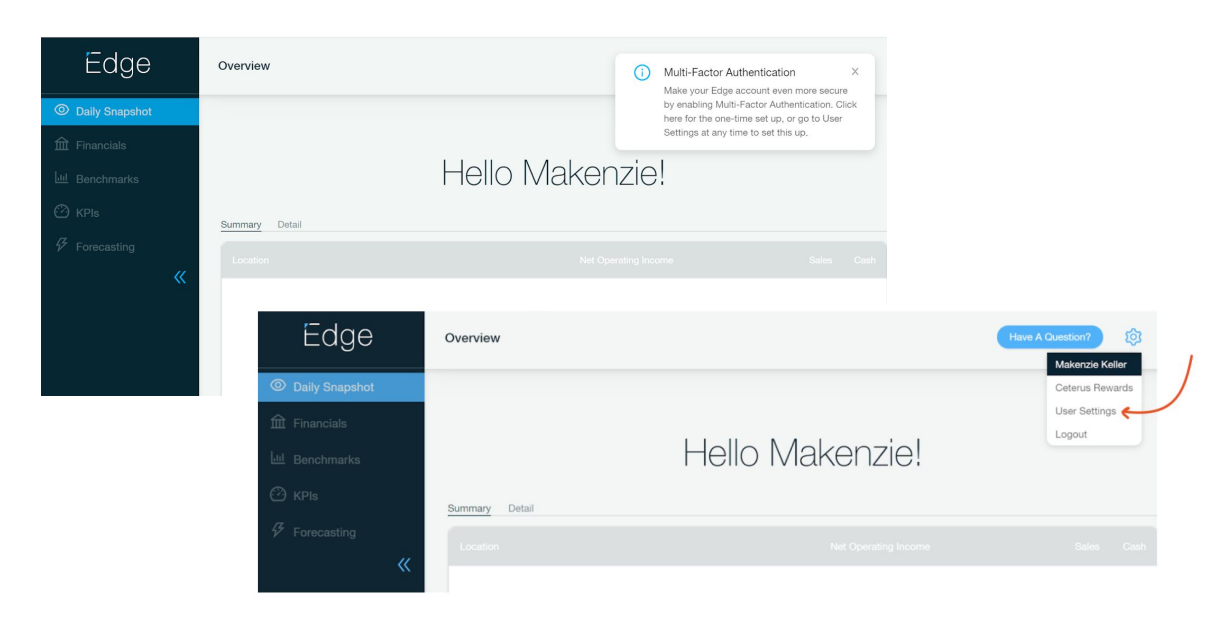

## **Step 3**

You'll notice the new **Multi-Factor Authentication** section in Edge Web. You have the option to either select **Text Messages** or leverage an **Authentication App** (Google Authenticator or Authy are supported). Check out our *Multi-Factor [Authentication](https://www.ceterus.com/mfafaq) FAQs* to determine which option is best for you.

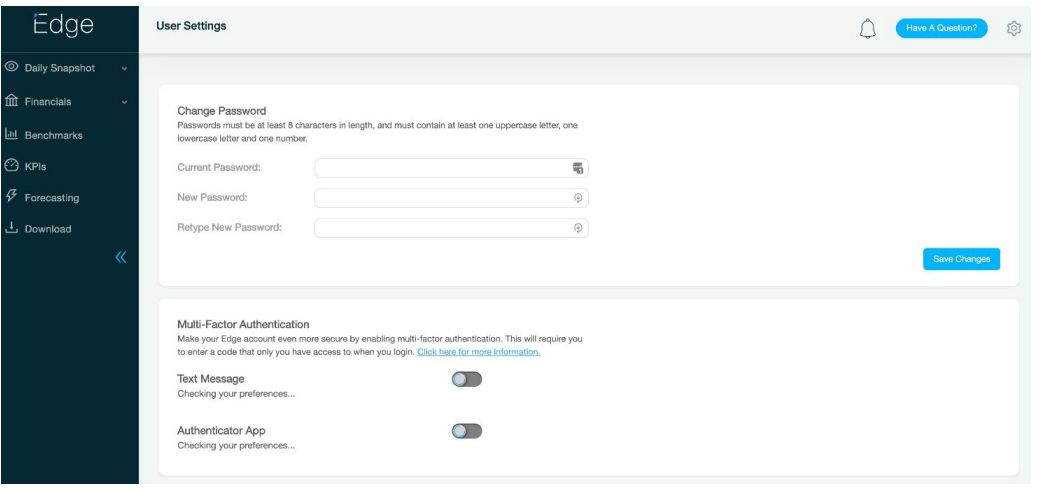

#### **Step 4**

To enable an **Authenticator App**, click the **Authenticator App** toggle. You can download [Authy](https://authy.com/download/) or Google [Authenticator](https://support.google.com/accounts/answer/1066447) by following the download instructions linked, or use your preferred MFA application if you already have one. Once your authentication app is downloaded, you'll scan the QR code to receive your security code.

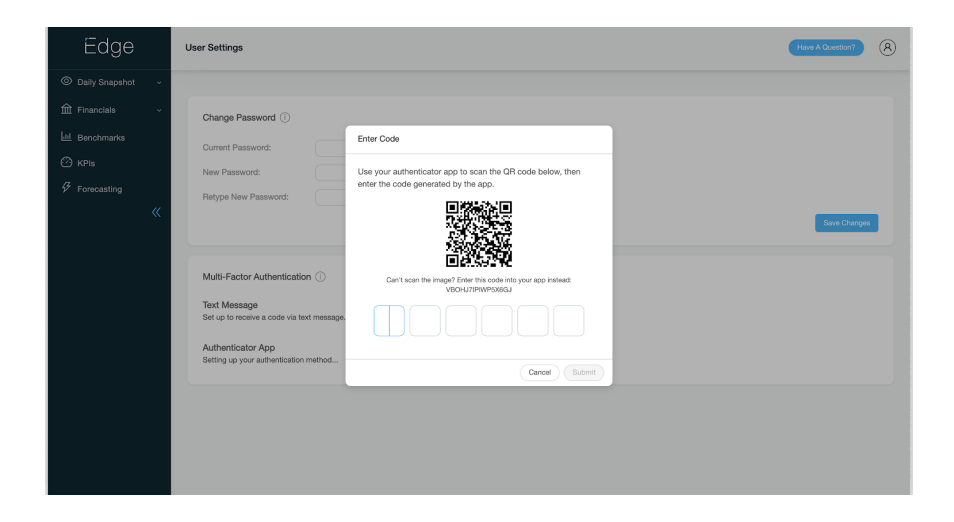

# **Step 5**

After receiving the code from your selected authentication app, you will enter it in **Edge Web** and click **Submit**.

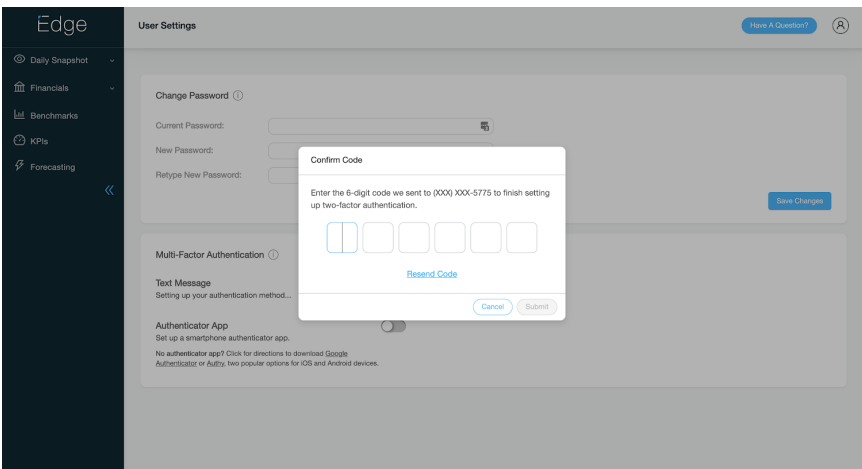

# **Step 6**

After entering the code, you will see this screen letting you know that you have successfully set your authentication app.

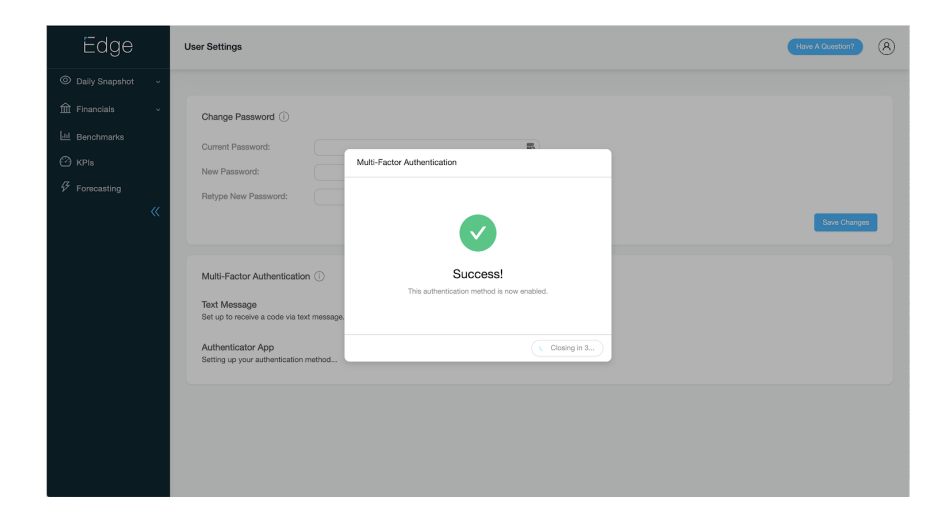

# **Step 7**

You will also receive an email from Ceterus letting you know Multi-Factor Authentication has successfully been set up.

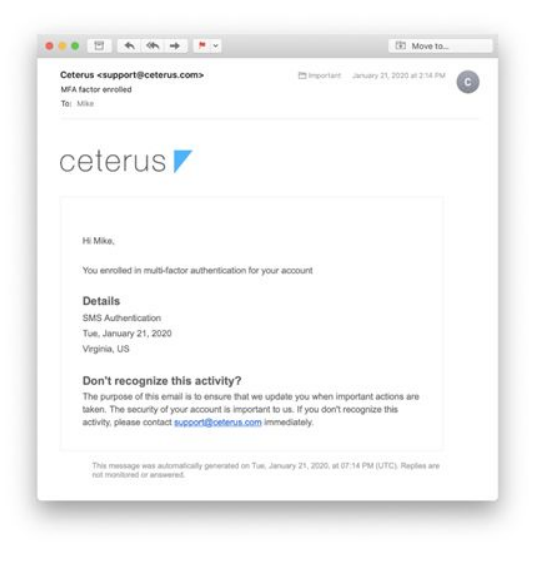

# **Step 8**

The next time you log into **Edge Web**, you will be prompted to enter your email address and password. You'll complete the sign-in process by entering the code you received via your authenticator app as depicted below.

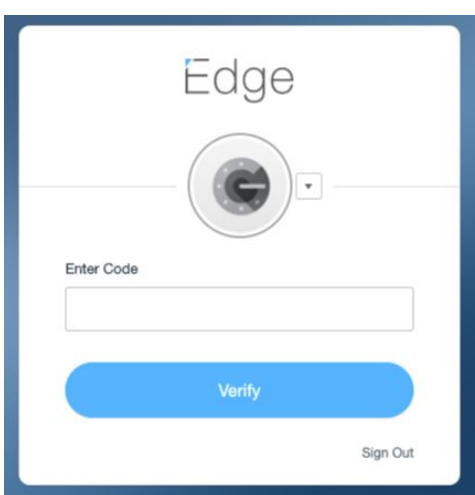